go to <a href="http://www.hik-connect.com">http://www.hik-connect.com</a>and click on Register

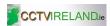

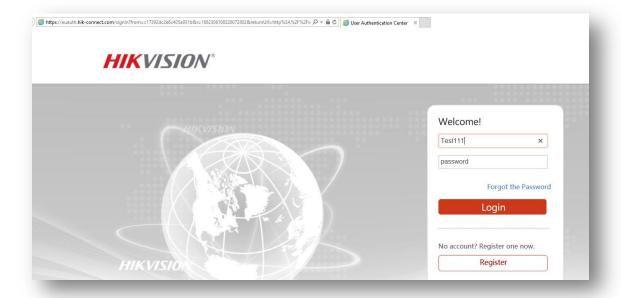

Create a new username and password. No Spaces!

Add your email address and country and fill in the Capta.

click Next and a four digit code will be sent to your email address. Enter it here:

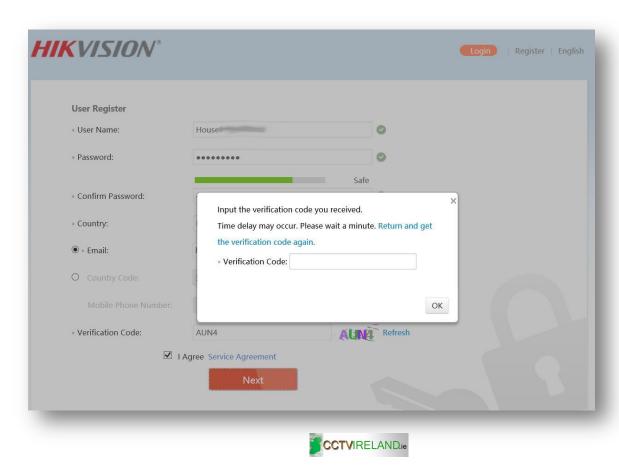

Your account will now be set up. Click on Device Management and then click on Add:

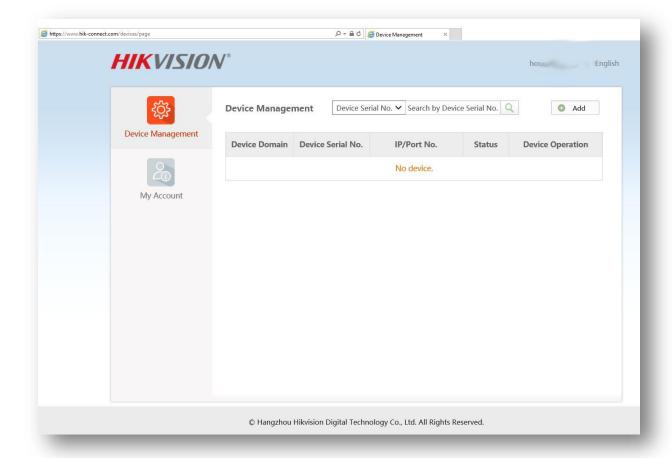

Enter the 9 digit Serial Number that's on the sticker underneath the recorder:

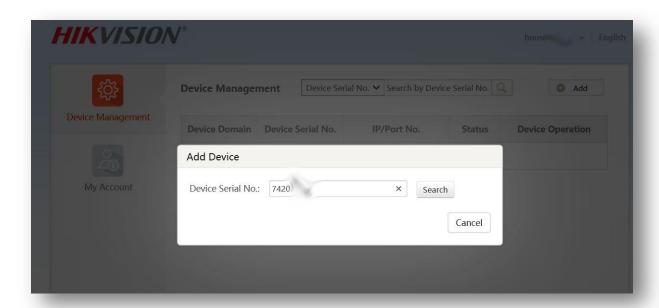

If your device is online you will see something similar to this:

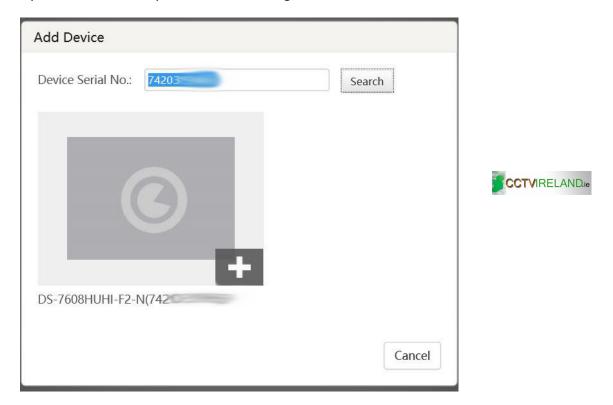

Then add the 6 character Verification code that is in Platform Access in Network Settings on the recorder. It will be upper case letters. some recorders/cameras have them printed on the sticker, some PTZ cameras have them on the plactic cover of the user manual:

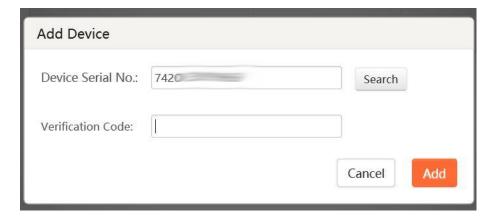

Your device is now connected to the HIKVision Cloud Service. Note that with newer devices you have to create your own Verification Code on the recorder. Go into Configuration > Network > platformaccess > Click Enable, (NOT nable encryption).

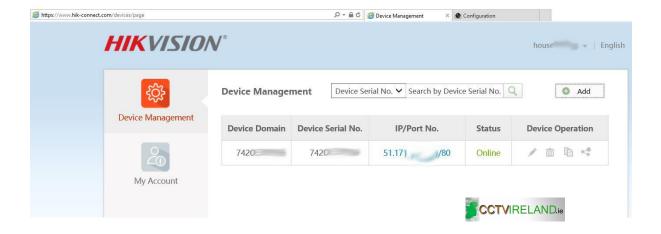

You can now connect to your devices on the Hik Connect cloud app by entering the Username and Password you created when setting up your hik-connect account. Note that it isn't the username and password of the device. You can also use the iVMS-4500 app by adding the username and password in the cloud section, (the tab with the picture of the cloud)!!

Sticker under the recorder with 9 digit serial number:

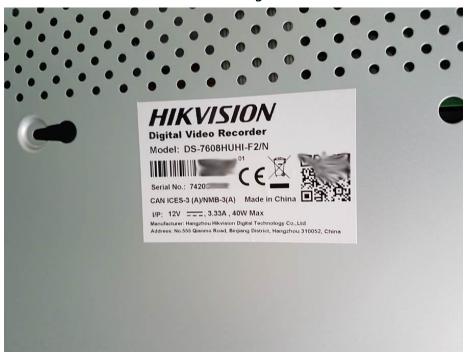

You may need to create a Verification code by clicking on the enable tickbox in Platform Access.

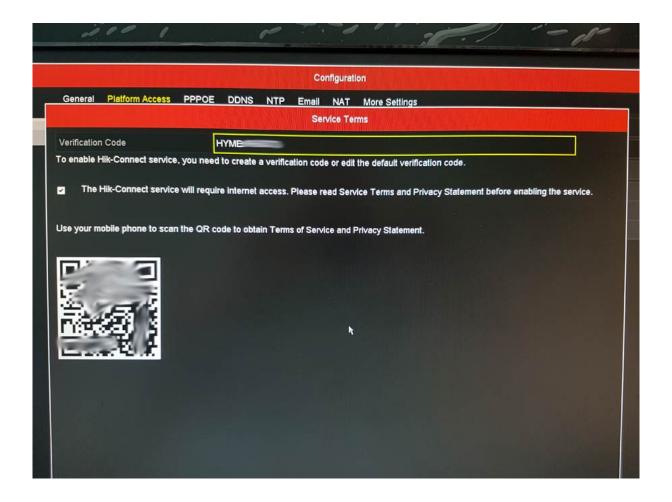

You can easily see the Verification Code and if the Device is online:

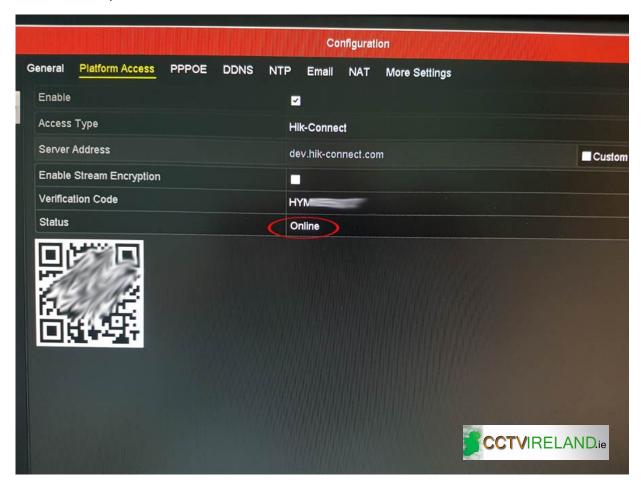